# ■ ムービーメーカーでの動画編集

作成する前に使用する素材を準備しよう!

- ・使用するデータ(動画・静止画)は、一つのフォルダの中に保存しておくと作業がしやすいです ・静止画は事前にリサイズしておくとデータ容量をおさえることができます
- 

# ムービーメーカーを起動する

「スタート」→「すべてのプログラム」→「ムービーメーカー」をクリックして起動する

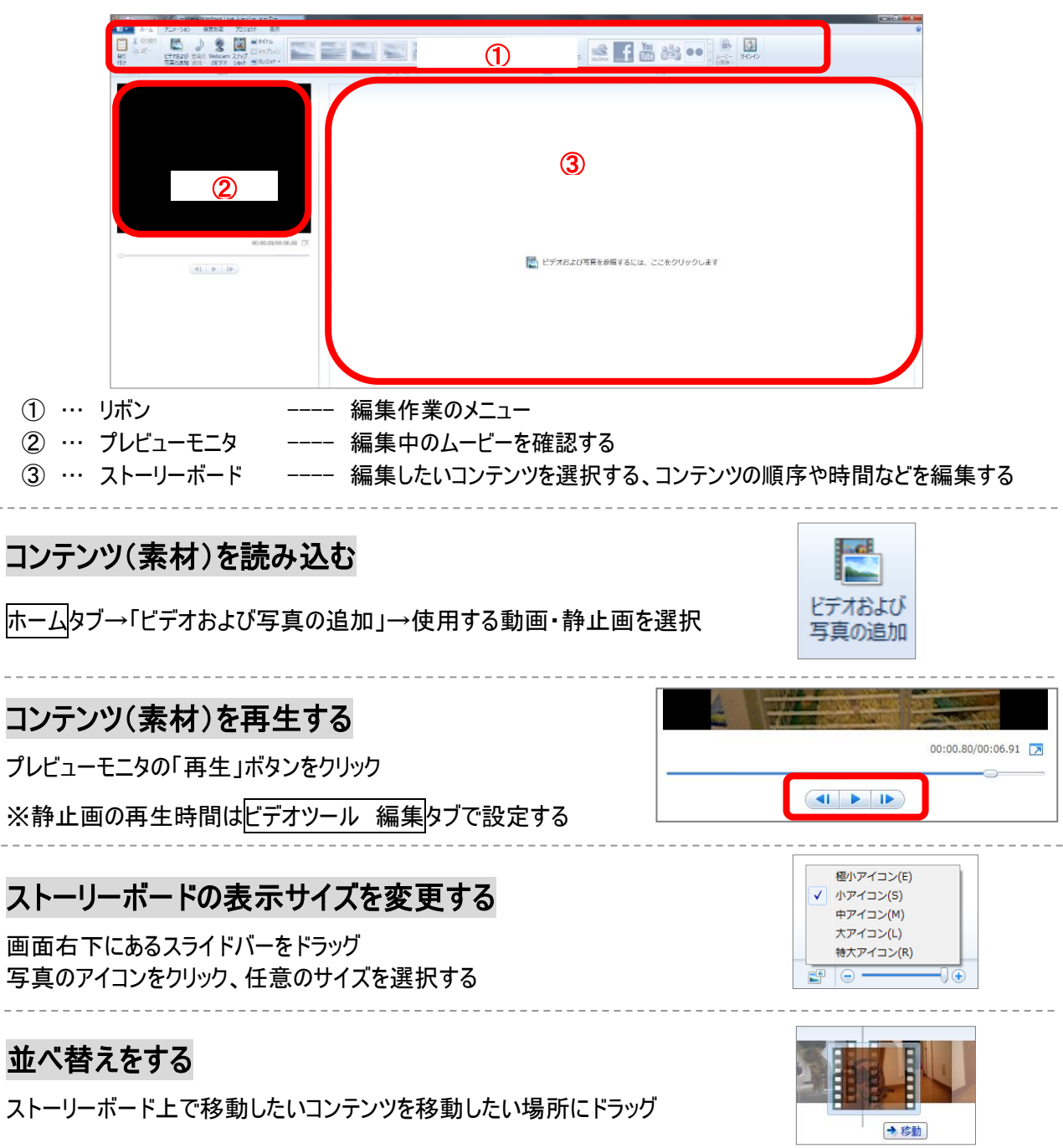

## 削除をする

削除したいコンテンツを選択し、Delete キーを押す ※ホームタブ→「削除」をクリックでも削除できます Ⅹ削除

#### 2020.05.08 up

### 動画を分割する

編集する動画をプレビューモニタで再生 →カットしたいところで一時停止 →目的に合わせて以下のいずれかのボタンをクリック

ビデオツール 編集タブ →

分割 …一時停止した場所で動画を分ける 開始位置の設定 …一時停止した場所で動画を分けて 分割点より前の部分を削除する 停止位置の設定 …一時停止した場所で動画を分けて

分割点より後ろの部分を削除する

※動画を分割した場合のムービーの音声をビデオツール 編集タブの

「フェードイン」「フェードアウト」で設定できます

## コンテンツに効果をつける

コンテンツを選択→

視覚効果タブ→「特殊効果」から任意の効果を選択

※「複数の特殊効果」で一つのコンテンツに特殊効果を複数つけられます

## タイトル・キャプション・クレジットの挿入

任意のコンテンツを選択→

ホームタブ→「タイトル」「キャプション」「クレジット」のいずれかをクリック

タイトル等が挿入されるので、プレビューモニタ上で文字入力し、位置を調整する

テキストツール フォーマットタブでタイトル等の詳細を設定する

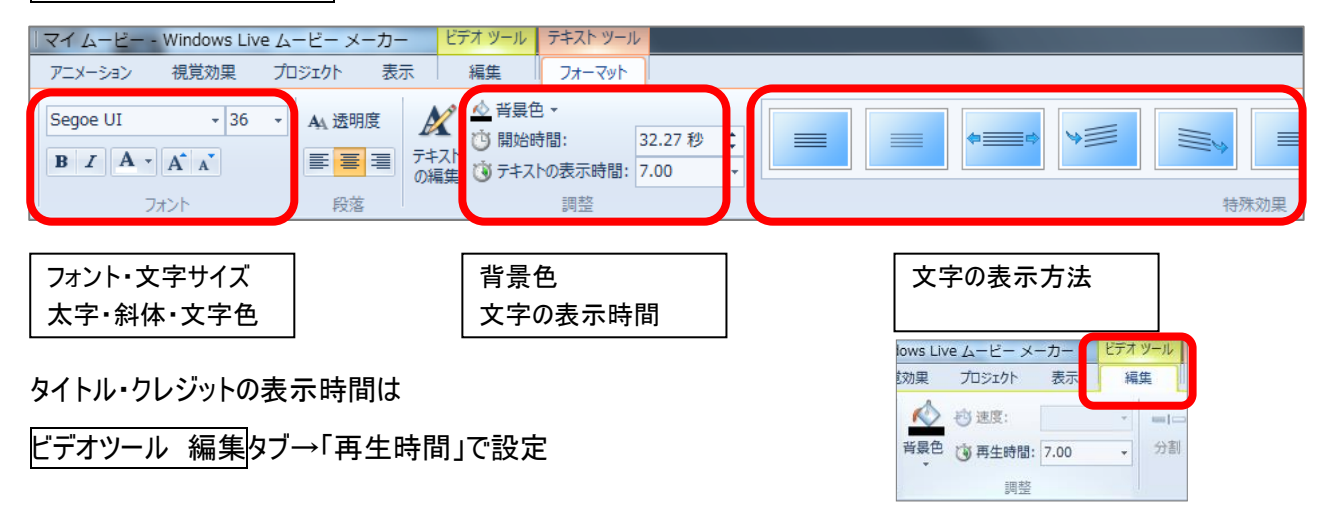

# コンテンツの切り替えに効果をつける

効果の後に表示したいコンテンツを選択→

アニメーションタブ→

「切り替え効果」から任意の効果を選択

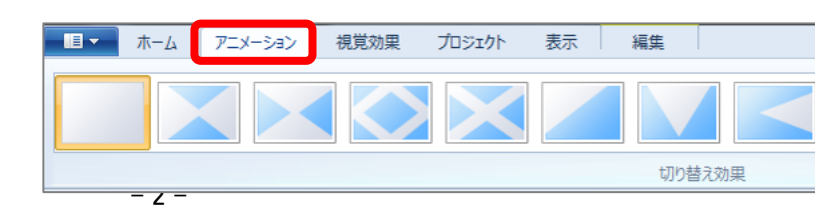

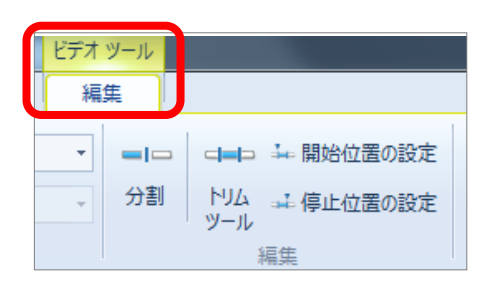

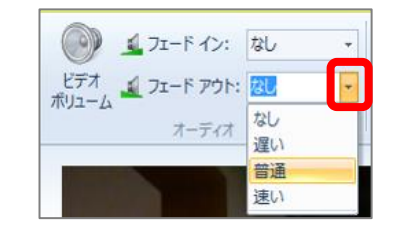

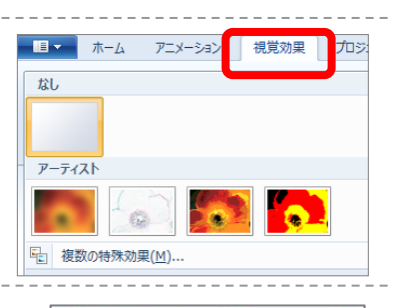

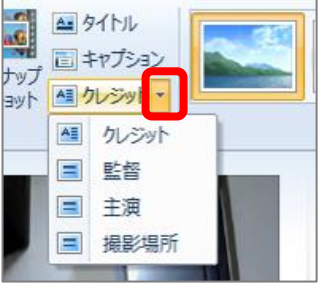

音楽をつける

音楽をつけたい場所を選択→

ホームタブ→「音楽の追加」→「現在の位置に音楽を追加」

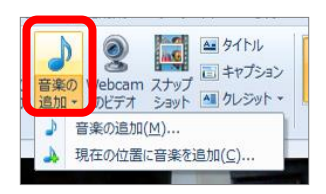

音楽ツール オプションタブで音楽の詳細を設定する

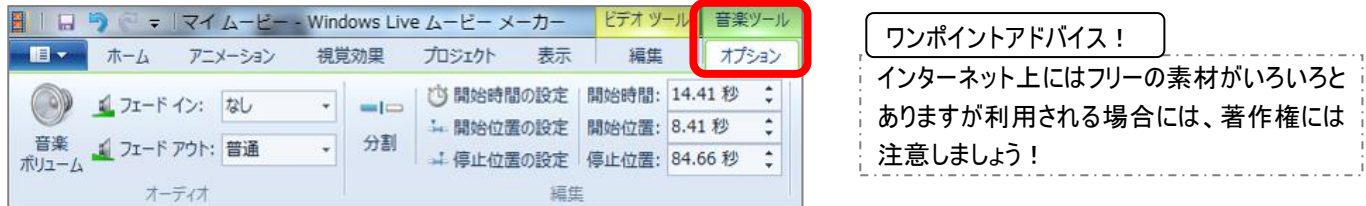

※設定した音楽は、設定した時点からムービーの最後、または次の音楽まで流れます。途中でやめたい場合は 任意の場所にスライドを移動し、「分割」をクリックしてから不要な部分を Delete で削除します

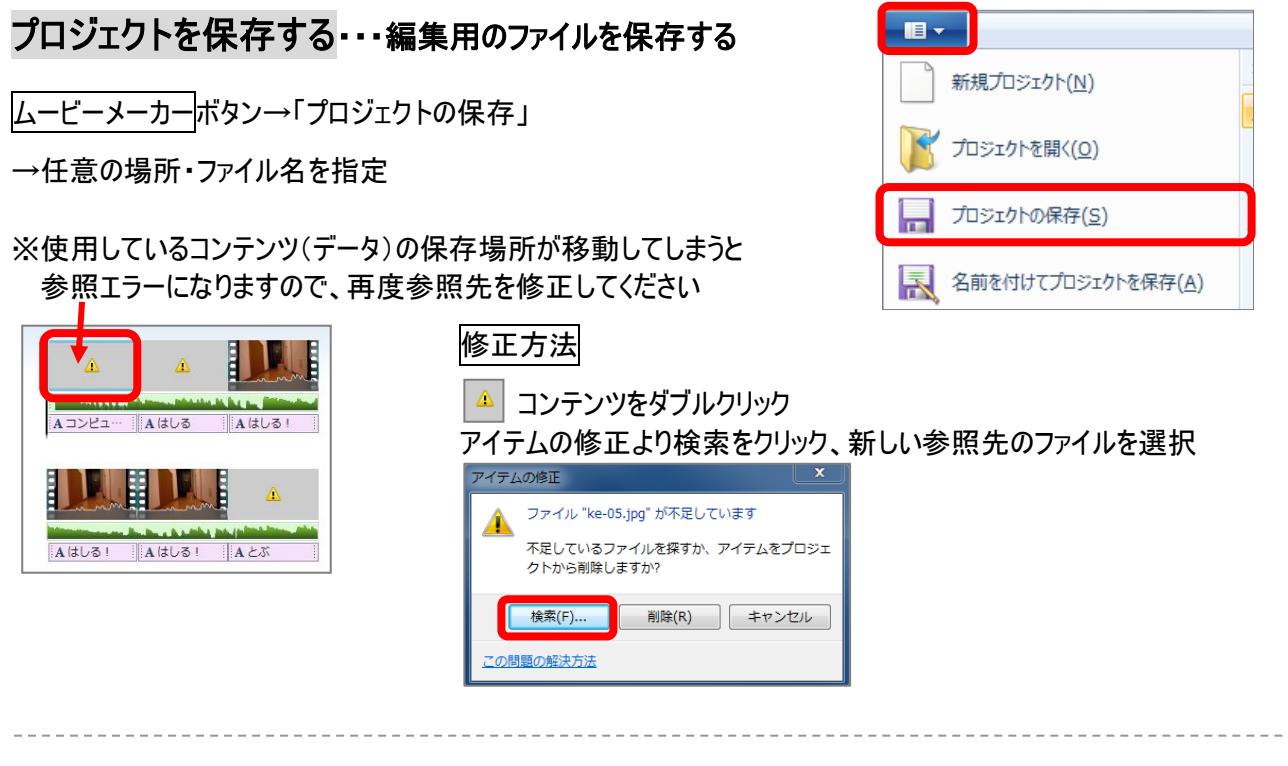

ムービーを保存する・・・YouTube にアップするファイルを保存する

 $\boxed{0}$ - 新規プロジェクト(N) 推奨される設定 ムービーメーカーボタン→「ムービーの保存」 このプロジェクトの推奨設定(R) B マ プロジェクトを開く(Q) 共通話 コ<br>アロジェクトの保存(S) →「このプロジェクトの推奨設定」 高解像度ディスプレイ用(日) →任意の場所・ファイル名を指定 ス 名前を付けてプロジェクトを保存(A)  $\epsilon$ DVD への書き込み(D) ムービーのアップロード(P) コンピューター用(C) ※ YouTube へのアップする動画ファイルは、mp4 を指定 ■ ムービーの保存(M) h 電子メール用(E)